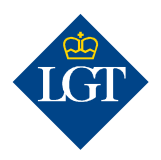

# LGT SmartBanking Enregistrement initial via un smartphone/via l'application

Mai 2020

Cette marche à suivre vous guidera pas à pas durant l'enregistrement initial dans LGT SmartBanking via l'application sur votre smartphone ou sur votre tablette. Vous pouvez également vous enregistrer pour LGT SmartBanking sur un ordinateur ou un ordinateur portable. Vous trouverez de plus amples informations à ce sujet sous www.lgt.com/ebanking.

## 1. Préparation

## 1.1 Pour effectuer l'enregistrement initial, vous avez besoin des documents et appareils suivants:

- vos données d'accès (ID utilisateur et mot de passe). Vous avez reçu ces données dans un courrier;
- votre lettre d'activation avec le cryptogramme, que vous avez reçue dans un courrier séparé;
- un smartphone ou une tablette avec appareil photo.

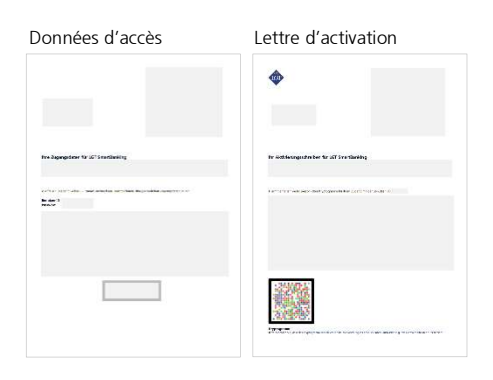

iTunes App Store / Google Play Store

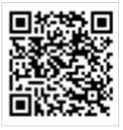

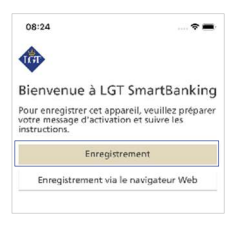

## 08:25 08:31  $\sim$   $$ der the Appareils enregistrés Données d'accès Avez-vous déjà un appareil enregistré pou<br>LGT SmartBanking (smartphone, tablette,<br>scanneur de cryptogramme LGT)? Saisissez votre ID utilisateur et le mot de pa<br>de la lettre du mot de passe. **ABC1234**

#### 1.2 Installez l'application gratuite LGT SmartBanking sur votre

smartphone ou votre tablette. Pour ce faire, ouvrez l'app store sur votre appareil mobile et recherchez l'application LGT SmartBanking ou scannez le code QR à droite et vous serez automatiquement redirigé vers votre app store. Installez l'application, puis ouvrez-la.

1.3 Dans l'application LGT SmartBanking, cliquez sur «Enregistrement» pour l'ouvrir via l'application.

#### 2. Enregistrement des appareils

2.1 Dans «Appareils enregistrés», sélectionnez l'option «non» puis entrez votre ID utilisateur et votre mot de passe dans les champs correspondants. Vous les trouverez dans le courrier contenant vos données d'accès.

Note: si vous souhaitez afficher le mot de passe, cliquez sur le «symbole de l'œil» à côté du champ de saisie.

#### 2.2 Puis confirmez avec «Login».

Cliquez alors sur «Numériser». Placez votre smartphone ou tablette audessus de la lettre d'activation et scannez le cryptogramme qui figure sur la lettre.

Une fois la numérisation achevée, vous êtes redirigé automatiquement.

Veuillez noter que: Le scan ne peut être réalisé que si vous avez imprimé la lettre en couleurs et dans de bonnes conditions de lumière.

2.4 Définissez un nom unique pour votre smartphone ou votre tablette, puis cliquez sur «Confirmer». Cela facilite l'enregistrement et l'utilisation de LGT SmartBanking sur plusieurs appareils mobiles.

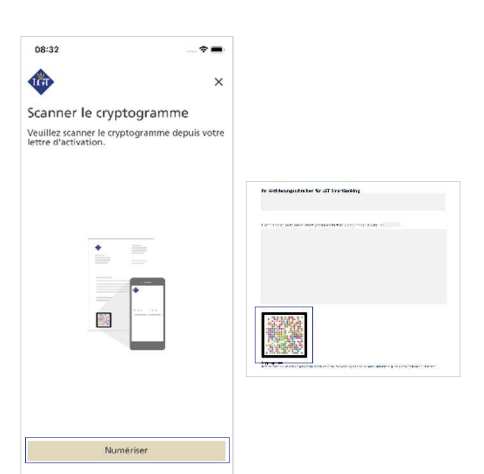

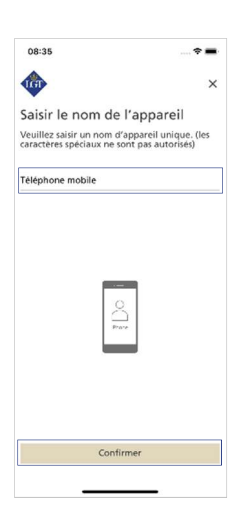

## 3. Modifier le mot de passe

3.1 Entrez votre nouveau mot de passe dans le champ «Saisir un nouveau mot de passe» et dans le champ «Répéter le nouveau mot de passe», puis «Confirmer» votre nouveau mot de passe.

Pour des raisons de sécurité, le mot de passe doit répondre à certaines exigences de sécurité. Voyez comment il doit se présenter dans la saisie du mot de passe.

Prenez soin de noter votre mot de passe. Vous en aurez besoin pour vous connecter à LGT SmartBanking.

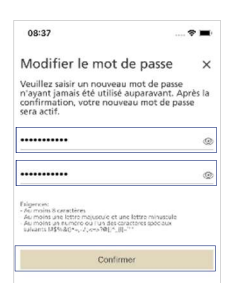

#### 4. Terminer l'enregistrement

4.1 Il vous est à présent demandé d'activer les notifications Push sur votre smartphone ou votre tablette. Confirmez avec «Activer» puis avec «Autoriser». Cela vous permettra à l'avenir de confirmer le processus d'enregistrement et de paiement à l'aide d'un message correspondant sur l'appareil mobile. Vous pouvez également activer cette fonction ultérieurement.

4.2 Vous pouvez à présent autoriser la connexion simplifiée via des caractéristiques biométriques telles qu'une empreinte digitale ou la reconnaissance faciale. Pour ce faire, cliquez sur «Activer». Cela vous permettra à l'avenir de vous connecter à LGT SmartBanking sans mot de passe et uniquement avec la possibilité de connexion biométrique sélectionnée. Vous pouvez également activer cette fonction ultérieurement.

Le premier enregistrement est à présent terminé. D'un clic sur «Continuer vers le dashboard», vous faites s'ouvrir la page de démarrage de LGT SmartBanking.

Désormais, vous pouvez utiliser l'appli LGT SmartBanking sur votre smartphone ou tablette. Vous pouvez également accéder à LGT SmartBanking via votre ordinateur, ordinateur portable ou tablette en ouvrant la fenêtre du navigateur et en visitant le site smartbanking.lgt.com.

Veuillez conserver la lettre d'activation. Vous en aurez besoin pour enregistrer un appareil supplémentaire ou un nouvel appareil – par exemple, si vous changez de smartphone.

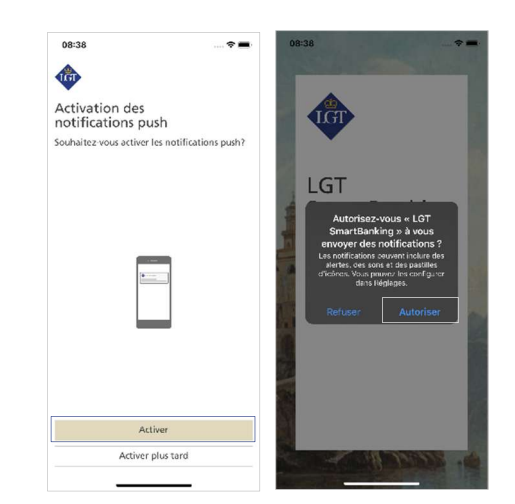

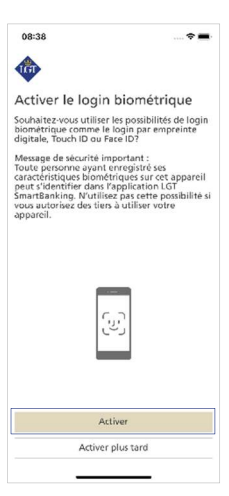

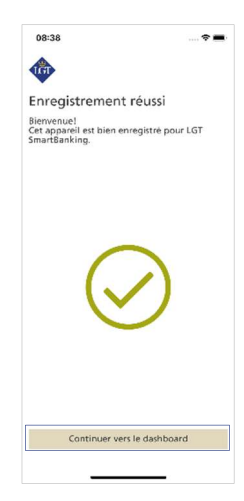

## 5. Ajouter un autre utilisateur

5.1 Vous pouvez vous servir de l'application LGT SmartBanking sur le même appareil pour plusieurs utilisateurs. Sur la page d'accueil de l'application, cliquez sur le «symbole menu», puis sur «Ajouter utilisateur».

Suivez alors cette marche à suivre à partir de l'étape 1.3 pour ajouter le nouvel utilisateur.

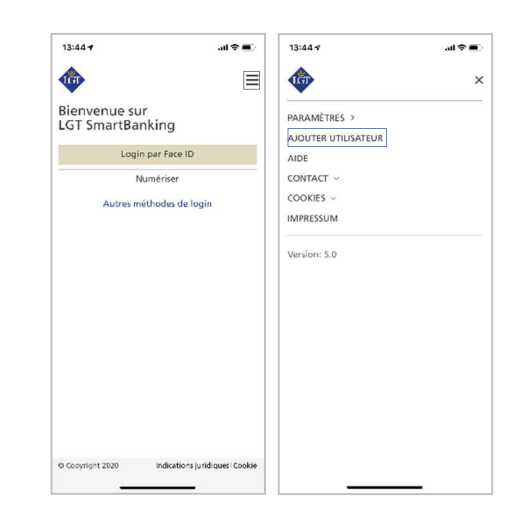

## Pour toute question, vous pouvez vous adresser à l'équipe de support LGT SmartBanking.

Support LGT Online Banking Horaires d'ouverture: du lundi au vendredi de 8h00 à 18h00 (CET) Tél. +423 235 2325